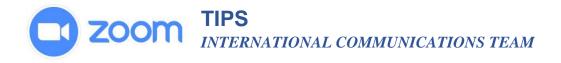

## TO ACTIVATE THE POLLNG FEATURE IN YOUR ACCOUNT:

- 1. Sign into your account.
- 2. Go to Account Management
- 3. Click on Account Settings

3.

4. Scroll down to the section called **In Meeting (Basic)** and look for polling, then slide the button to make this an active feature.

## TO CREATE A POLL FOR A SCHEDULED MEETING

- 1. In your account, select the meeting that you have already scheduled to go to the meeting management page.
- 2. Scroll to the bottom where it will say "You have not created any poll yet" then click on the button that says "Add"

| $\times$ Record the meeting                                                                             | automatically                                           |                    |
|----------------------------------------------------------------------------------------------------|---------------------------------------------------------|--------------------|
| imes Enable language inte                                                                               | erpretation                                             |                    |
| Delete this Meeting Save as a Meeting T                                                                 | Edit this Meeting                                       | Start this Meeting |
| You have not created any poll yet.                                                                      |                                                         | Add                |
| This will open a window<br>that allows you to create<br>the poll with question and<br>response answers. | Enter a title for this poll.                            | ×                  |
| window you have the option to add another question.                                                     | Type your question here.                                |                    |
| When you have finished, click "Save."                                                                   | Single Choice     O Multiple Choice  Answer 1  Answer 2 |                    |

## www.zoom.com

Answer 3 (Optional) Answer 4 (Optional) Answer 5 (Optional)

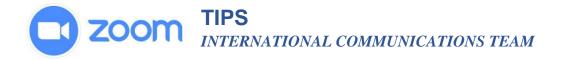

## Launching the Poll During the Meeting

1. When you are ready to send the participants the poll, click the polls icon the meeting controls tool bar.

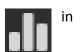

- 2. Select the poll you want to launch and click Launch Poll
- 3. The participants will see a window open on their screen showing the poll and they can make their selections. The polling process does not interrupt the meeting's audio or visual.
- 4. When you are ready to close the poll click **End Poll** at the bottom and you will immediately have the results.
- 5. If you would like to share the results with the participants, click the **Share Results** button at the bottom.
- 6. Participants will then see the results of the polling question.

|               | Share Results                                 | Re-Launch Polling 1             |
|---------------|-----------------------------------------------|---------------------------------|
| ticipant      | s will then see the re                        | esults of the polling questions |
|               | Sharing P                                     | oll Results                     |
|               |                                               |                                 |
|               | Attendees are now                             | viewing poll results            |
| 1.What        | Attendees are now<br>t is your favorite color |                                 |
| 1.What<br>Red |                                               |                                 |
|               |                                               | ?                               |